### **eDofE App User Guide for Participants**

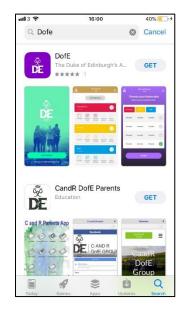

### **Step 1: Download App from App Store**

• On Android phones: go to the Play Store.

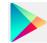

• On Apple phones: go to the App Store.

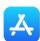

• Search DofE and select "Get". Follow instructions to install the app.

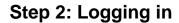

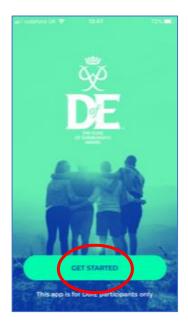

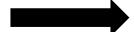

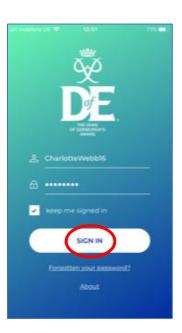

- Your username is normally your first name and surname, though it can sometimes have a number after it. Your DofE Leader will tell you your username. The first time you log in, your password will be your date of birth in the format DDMMYYYY (no gaps, dots or slashes).
- Select the box "keep me signed in" and the app will remember your username and password.
- Click "SIGN IN".

## Step 3: Enter your details

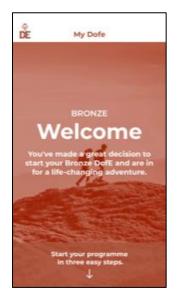

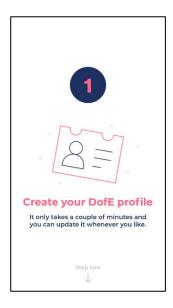

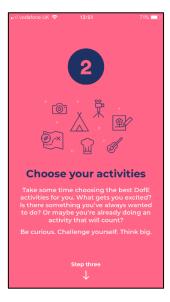

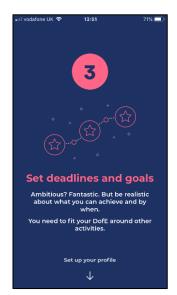

Scroll down through the welcome

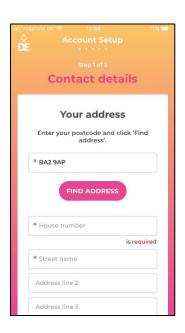

- Enter your Postcode. Make sure to put a space in the middle, e.g. BA2 9AP. Click "Find Address".
- The address should auto fill. Make sure it is correct and that all the fields with a red \* has information beside it.
- You will need to select the country and enter your email address, and can enter your parent or carer contact details too.
- Scroll to the bottom and click "next".

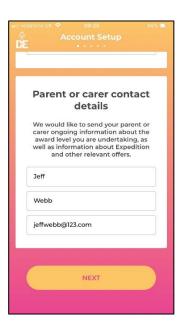

### Step 4: Enter account details

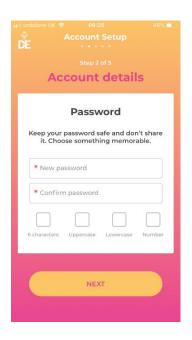

 Create a new password. Your password will need a capital letter, lower case letter, number, and have at least 6 characters. Pick something you can remember easily.

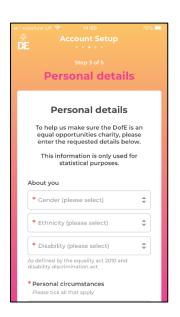

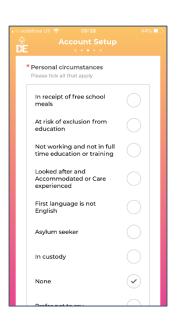

- Select the answers that apply to you.
- Scroll to the bottom and click "Next".

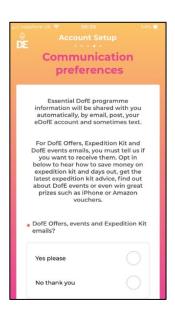

- If you'd like to receive emails with offers on DofE events and Expedition Kit, you can choose "yes please" to receive these emails.
- Agree to the terms and conditions and then press "activate account".

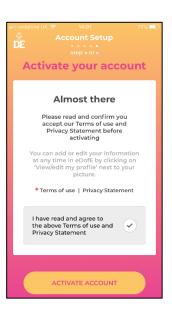

### **Step 4: Choose your timescales**

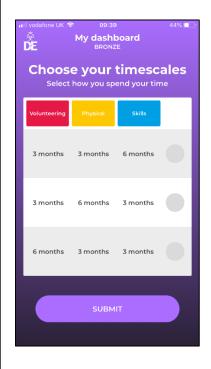

- Choose your timescales. Simply select the row that shows how long you are planning on doing each section and click "submit".
- Don't worry you can change this later as long as you do it before you fully complete a section.

### Step 5: Enter your activity choices

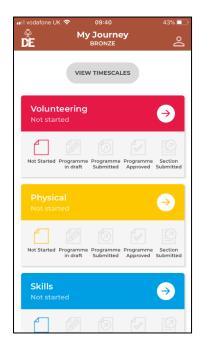

- Click on an arrow and begin to enter your activity information.
- For each section you need to let your DofE Leader know the following information
  - What activity you are going to do
  - Where you'll do the activity
  - When you'll do the activity
  - o Who you're Assessor will be

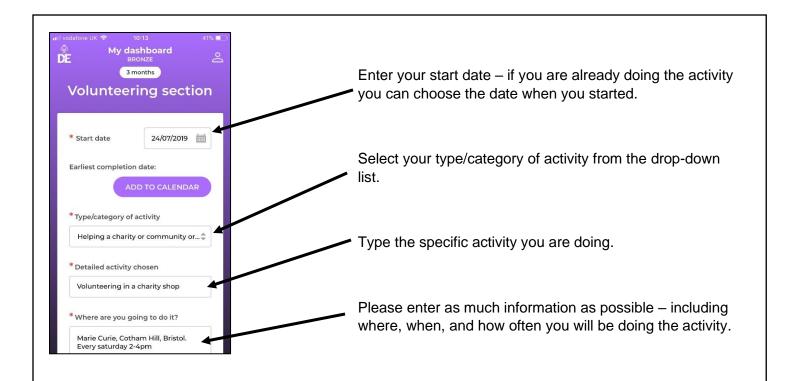

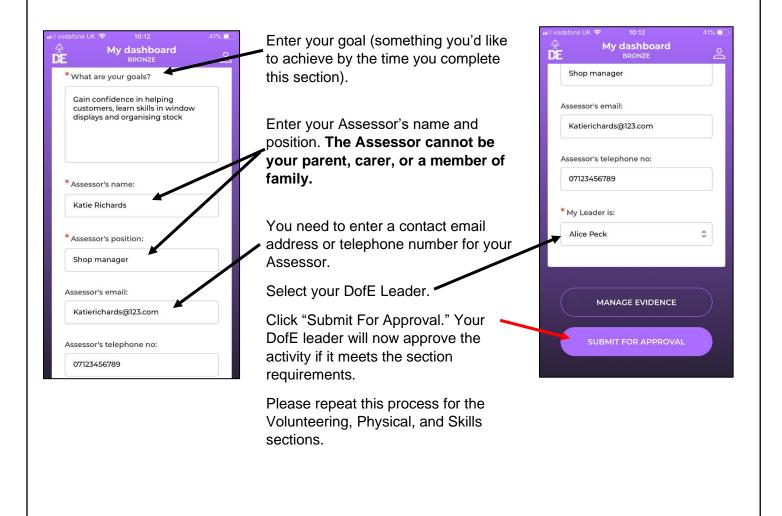

### Step 6: Uploading evidence

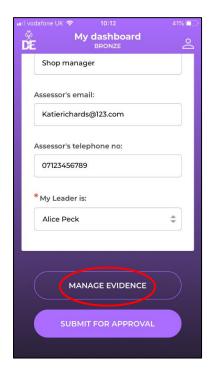

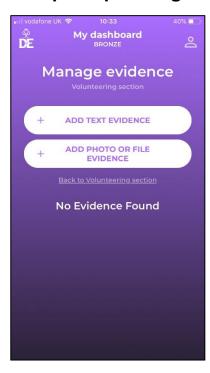

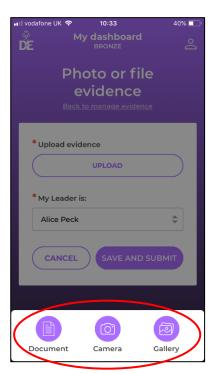

- Click "Manage Evidence".
- Click "Add Text Evidence" if you want to type a diary entry.
- Click "Add Photo or File Evidence" if you want to take a photo or upload a document.
- You can choose to take a photo or upload one from your phone's gallery.

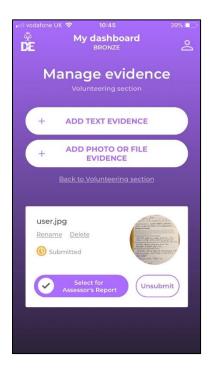

• If it is your Assessor Report you can tick the option "Select for Assessor's Report".

### **Step 7: Assessor Reports**

- An Assessor Report is required for each section and must be written by your sectional Assessor (remember parents or carers cannot be your Assessor).
- Assessors can submit their report using the template from your DofE Welcome Pack, or through the DofE website (edofe.org/Assessor).
- You can take a photograph the report and upload it as evidence, and mark it as the Assessor's Report
- Please ask your Assessor to include in their report how long and how often you've been doing your
  activity. The Assessor also needs to make sure they date the report and include an email address or
  phone number. If the report is handwritten it must be signed.

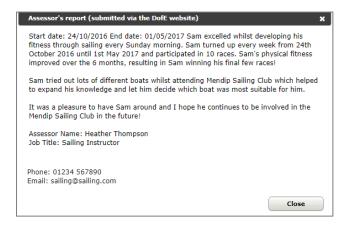

An Assessor Report uploaded through the eDofE Assessor.

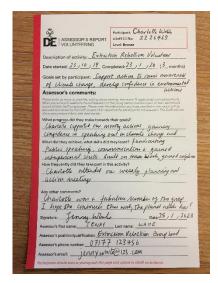

An Assessor Report using the Welcome Pack reportcards.

# Step 7: Submit for approval

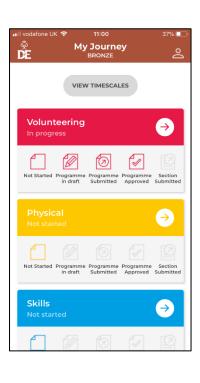

- Once you have completed your section, uploaded an Assessor report, you can submit the section for approval by your DofE Leader.
- It will ask you to input the date you completed the section, then click "Save".

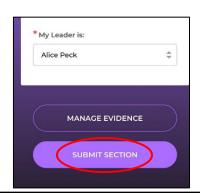

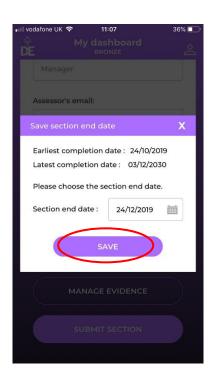

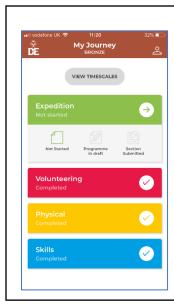

### **Step 8: Expedition section**

 You need to decide on a group aim for your expedition and let your DofE Leader know. Your DofE Leader will then complete all of the information required for your Expedition section, so you do not need to enter any information for this section.

# Step 9: Achieving your Duke of Edinburgh's Award • As soon as you have completed each section, ensure you upload the Assessor Reports and submit it to your DofE Leader. All completed sections will look like this on your eDofE App home page. • Sit tight, your Award will be checked and given final approval in the next few weeks. | Skills | Completed | Completed | Completed | Completed | Completed | Completed | Completed | Completed | Completed | Completed | Completed | Completed | Completed | Completed | Completed | Completed | Completed | Completed | Completed | Completed | Completed | Completed | Completed | Completed | Completed | Completed | Completed | Completed | Completed | Completed | Completed | Completed | Completed | Completed | Completed | Completed | Completed | Completed | Completed | Completed | Completed | Completed | Completed | Completed | Completed | Completed | Completed | Completed | Completed | Completed | Completed | Completed | Completed | Completed | Completed | Completed | Completed | Completed | Completed | Completed | Completed | Completed | Completed | Completed | Completed | Completed | Completed | Completed | Completed | Completed | Completed | Completed | Completed | Completed | Completed | Completed | Completed | Completed | Completed | Completed | Completed | Completed | Completed | Completed | Completed | Completed | Completed | Completed | Completed | Completed | Completed | Completed | Completed | Completed | Completed | Completed | Completed | Completed | Completed | Completed | Completed | Completed | Completed | Completed | Completed | Completed | Completed | Completed | Completed | Completed | Completed | Completed | Completed | Completed | Completed | Completed | Completed | Completed | Completed | Completed | Completed | Completed | Completed | Completed | Completed | Completed | Completed | Completed | Completed | Completed | Completed | Completed | Completed | Completed | Completed | Completed | Completed | Completed | Completed | Completed | Completed | Completed |

# Step 10: Celebrate!

Once all sections of your DofE programme are completed, and your Award has been approved, you will receive a certificate and badge from your DofE Leader.

Congratulations!